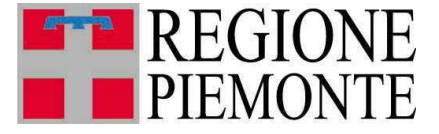

**Direzione Opere pubbliche, Difesa del suolo, Montagna, Foreste, Protezione Civile, Trasporti e Logistica**

# **TPL Anagrafiche entità gomma e ferro**

# **Manuale d'uso**

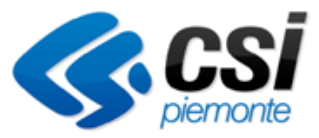

*Luglio 2017*

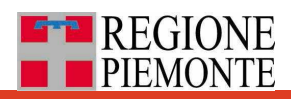

# **Sommario**

# 1. Sommario

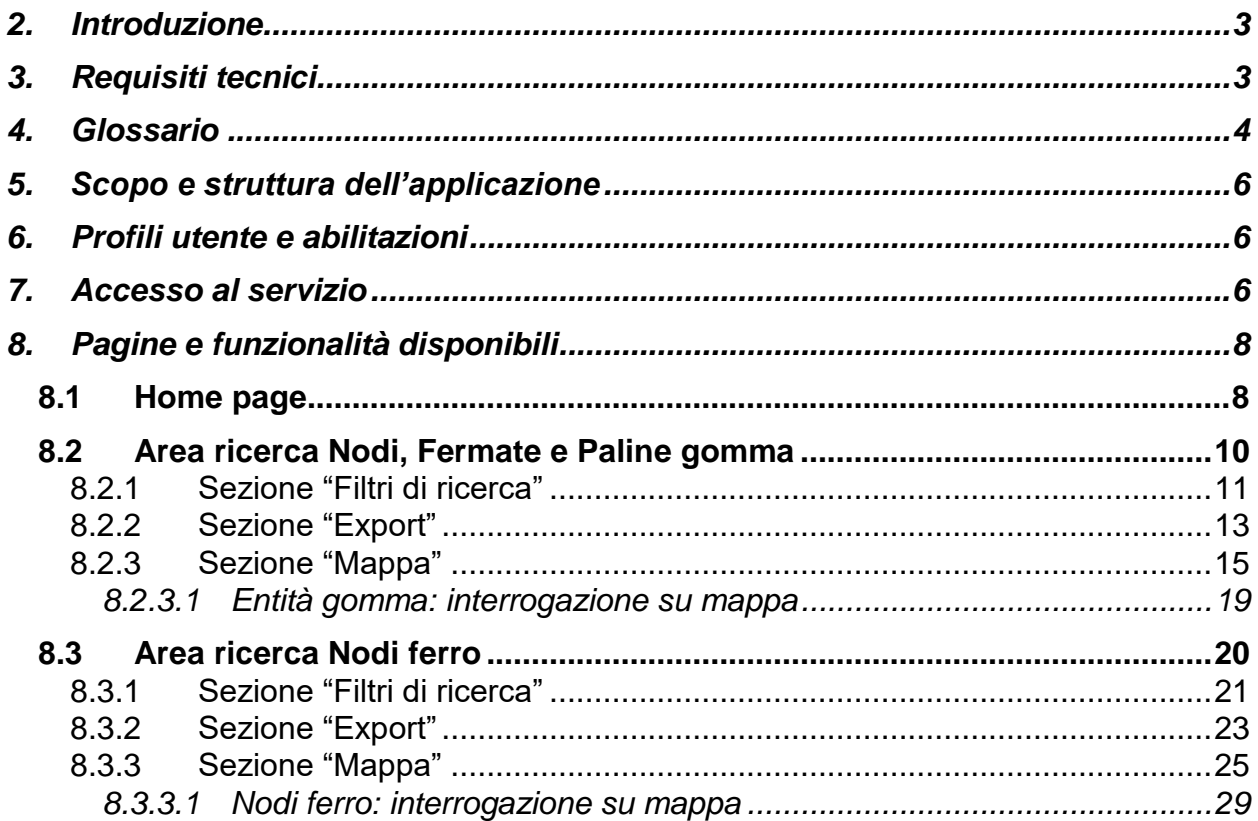

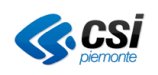

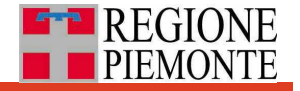

### <span id="page-2-0"></span>**2. Introduzione**

Il presente manuale fornisce una guida alle funzionalità dell'applicativo per la visualizzazione e lo scarico delle anagrafiche relative alle entità gomma e ferro del Trasporto Pubblico Locale (TPL) della Regione Piemonte.

# <span id="page-2-1"></span>**3. Requisiti tecnici**

Vengono fornite di seguito le caratteristiche tecniche relative alle postazioni di lavoro che utilizzano l'applicativo in oggetto:

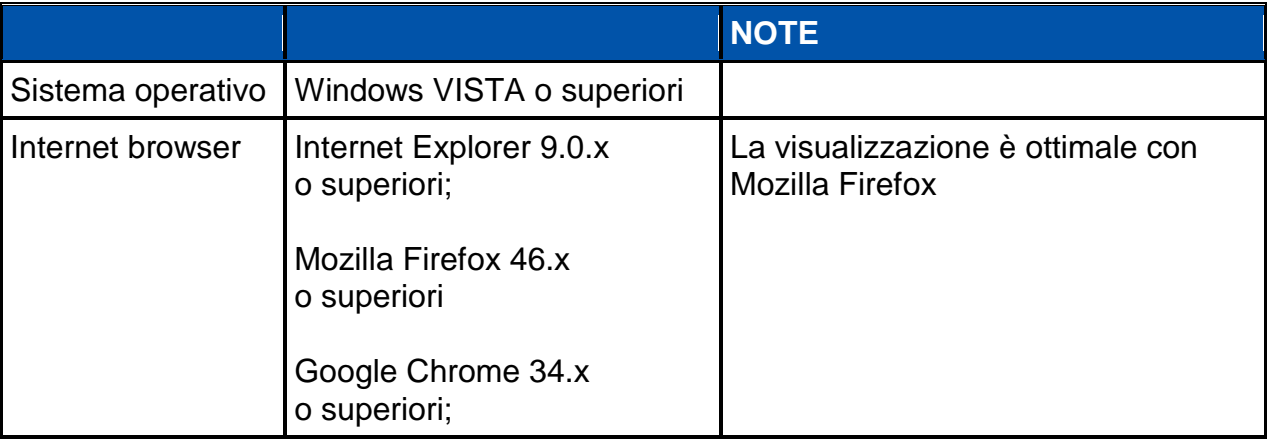

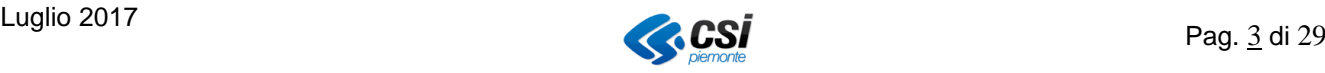

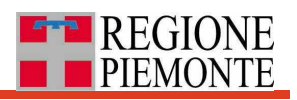

# <span id="page-3-0"></span>**4. Glossario**

<span id="page-3-3"></span>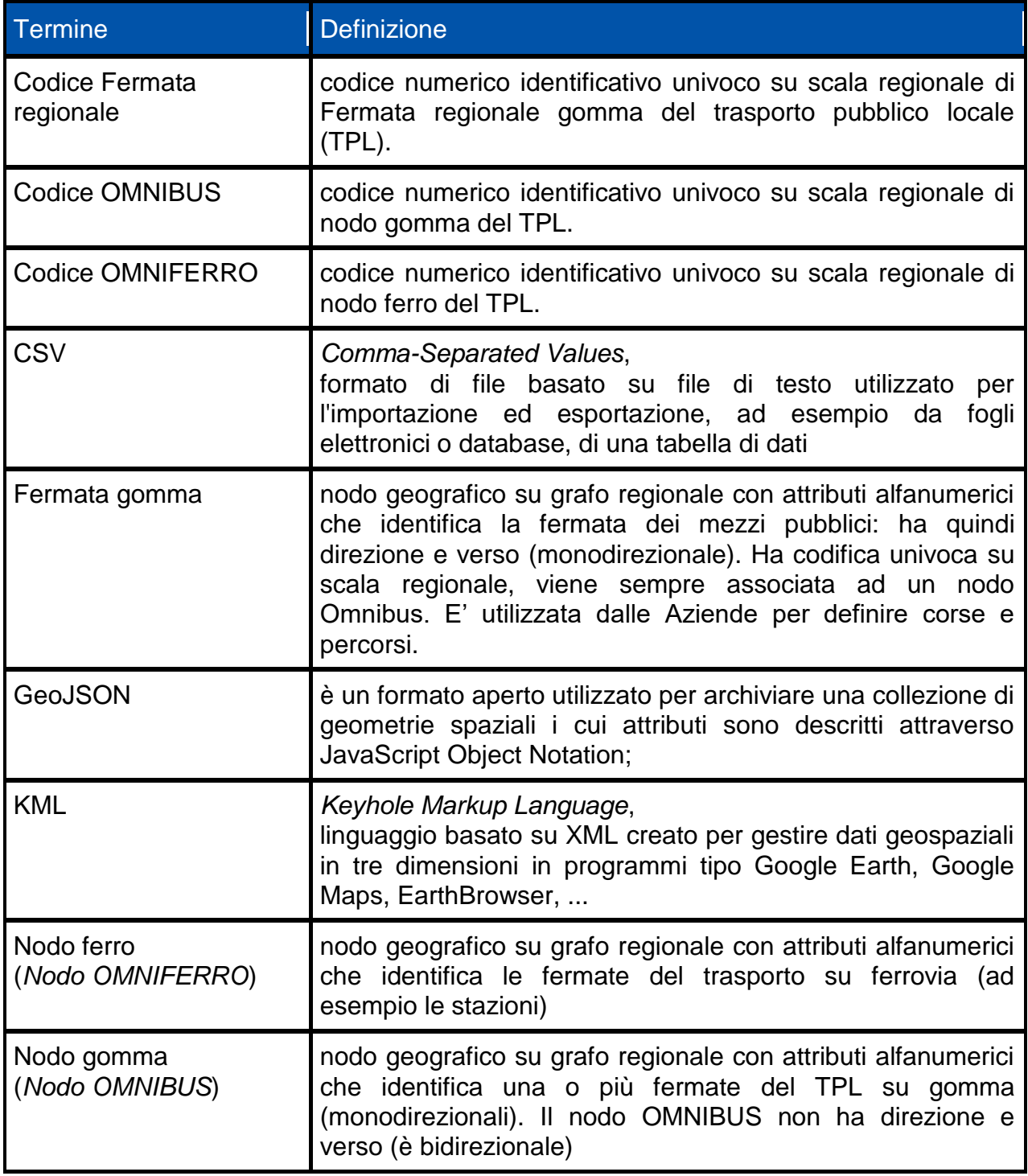

<span id="page-3-2"></span><span id="page-3-1"></span>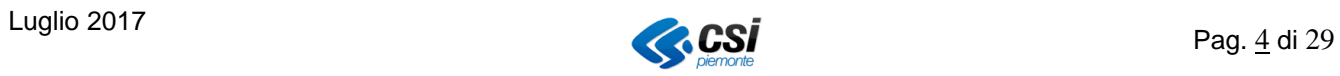

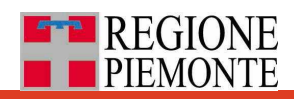

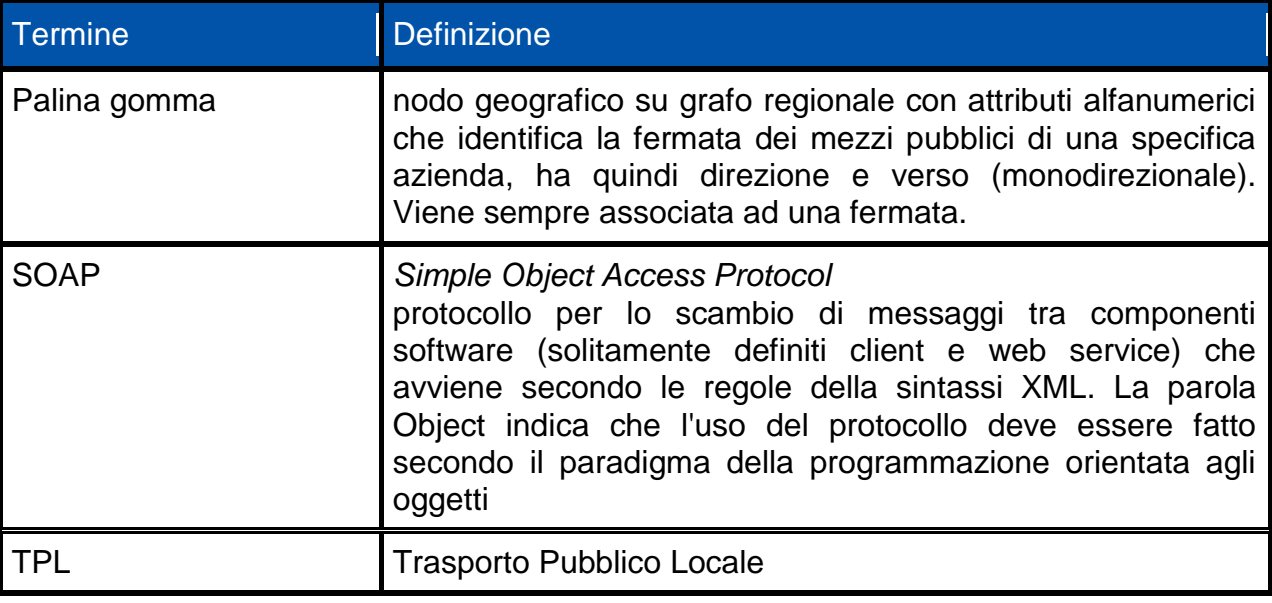

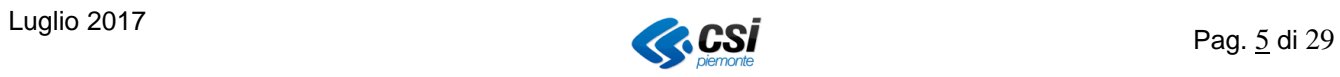

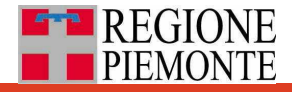

# <span id="page-5-0"></span>**5. Scopo e struttura dell'applicazione**

L'applicazione, promossa dalla Direzione Opere pubbliche, Difesa del suolo, Montagna, Foreste, Protezione civile, Trasporti e Logistica di Regione Piemonte, d'intesa con gli enti soggetti di delega e le agenzie che operano sul territorio della Regione, si pone l'obiettivo di ricercare, sul territorio regionale, le entità proprie del TPL, visualizzandole su mappa e scaricandole nei seguenti tre formati:

- *GeoJSON*
- *KML*
- *CSV*

Questa piattaforma ottiene le informazioni esposte e scaricabili tramite il Web Service SOAP descritto (e liberamente utilizzabile) alla seguente URL:

*<http://serviziweb.csi.it/tpldatawsApplTpldatawsWs/TpldatawsSrvEPdefaultService?wsdl>*

L'applicazione è costituita da **tre aree** (compresa la **Home**):

- 1. **Home**, espone una sezione informativa nella quale sono riportate delle brevi note riassuntive sulle funzionalità disponibili;
- 2. **Area Anagrafica Nodi, Fermate e Paline gomma**, permette di ricercare, attraverso l'utilizzo di filtri, le entità gomma, per poi visionarle su mappa e scaricarle nei formati previsti;
- 3. **Area Anagrafica Nodi ferro**, permette di ricercare, attraverso l'utilizzo di filtri, le entità ferro, per poi visionarle su mappa e scaricarle nei formati previsti.

#### <span id="page-5-1"></span>**6. Profili utente e abilitazioni**

L'applicazione è ad **accesso libero** e quindi non sono necessarie né abilitazioni né profili utenti.

#### <span id="page-5-2"></span>**7. Accesso al servizio**

L'accesso al servizio applicativo avviene attraverso il portale **Sistemapiemonte,**  all'interno dell'Area tematica *Trasporti e Viabilità*, all'interno dei Servizi per la PA (Pubblica Amministrazione), attualmente all'indirizzo:

*<http://www.sistemapiemonte.it/cms/pa/trasporti-e-viabilita>*

dove si trova la pagina di presentazione del servizio "*TPL – Anagrafiche entità gomma e ferro"* e il link alla pagina di accesso libero.

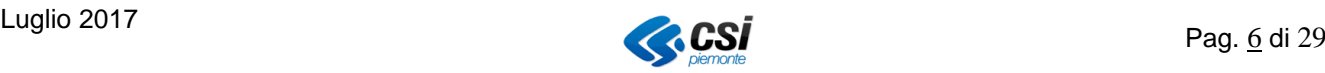

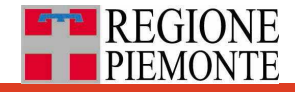

L'utente, facendo clic su "**accedi al servizio**" nella sezione della pagina di presentazione del servizio sopra indicata, accede alla **schermata iniziale** dell'applicativo mostrata in **[Figura 1](#page-6-0)**.

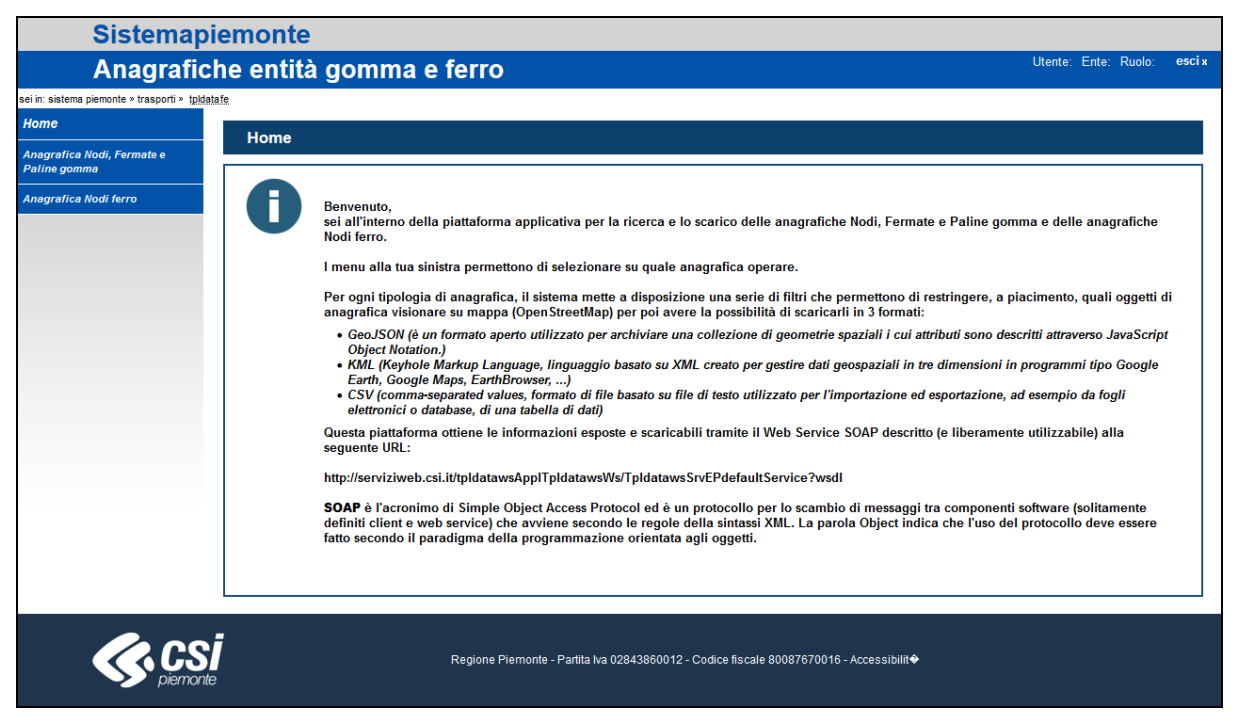

**Figura 1:** Schermata iniziale

<span id="page-6-1"></span><span id="page-6-0"></span>Nella **[Figura 2](#page-6-1)** viene illustrato il menu reso disponibile dal sistema all'utente.

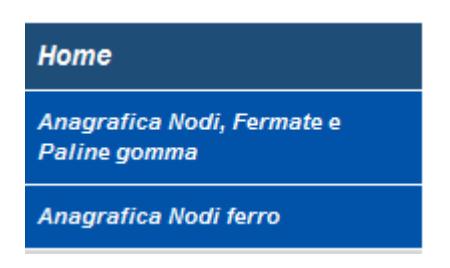

**Figura 2:** menu disponibile all'utente

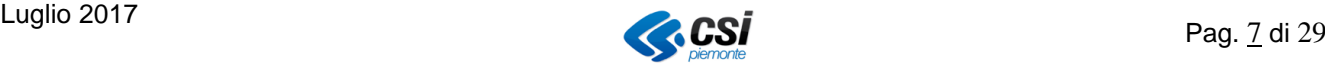

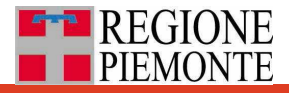

# <span id="page-7-0"></span>**8. Pagine e funzionalità disponibili**

#### <span id="page-7-1"></span>**8.1 Home page**

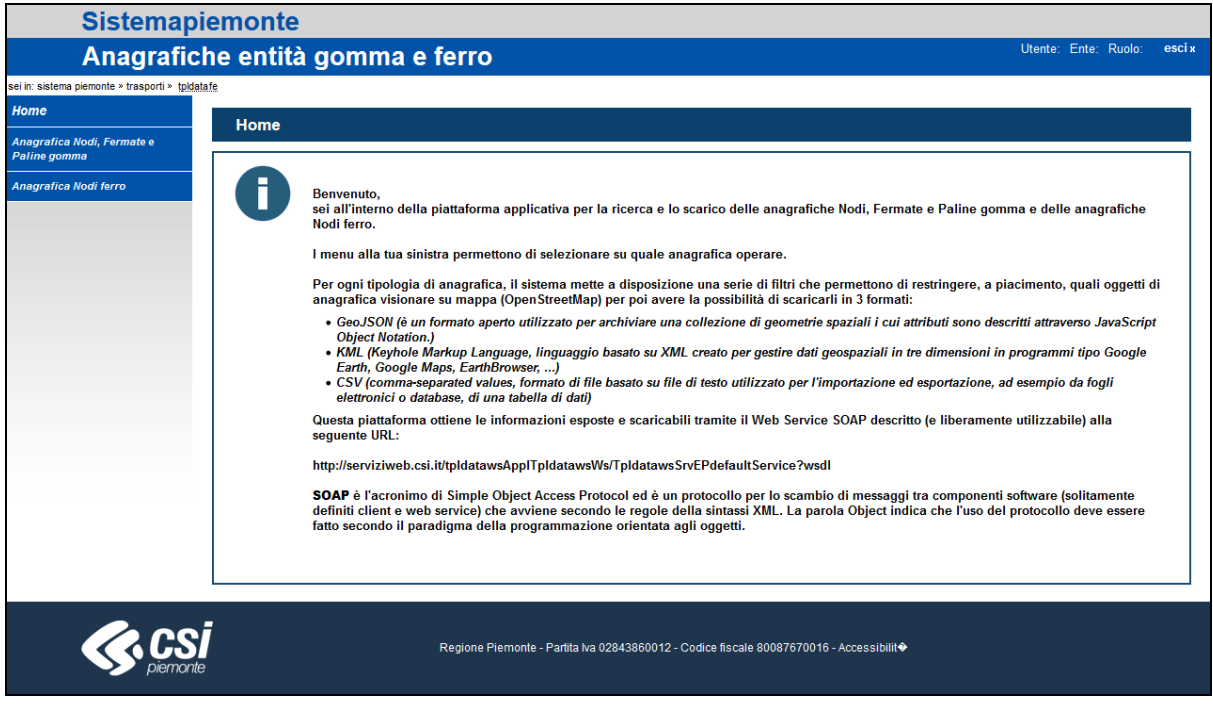

Ad essa si accede:

- subito dopo l'accesso all'applicativo (Cfr. § [7\)](#page-5-2);
- cliccando sulla voce di menu "Home" da una delle pagine dell'applicativo.

Dalla "Home" è possibile:

- selezionare una delle seguenti aree presenti nel menu che compare nell'angolo superiore sinistro della pagina:
	- *Anagrafica Nodi, Fermate e Paline gomma*;
	- *Anagrafica Nodi ferro***;**

Una volta scelta l'area di interesse, il sistema visualizza la pagina di riferimento ad essa collegata.

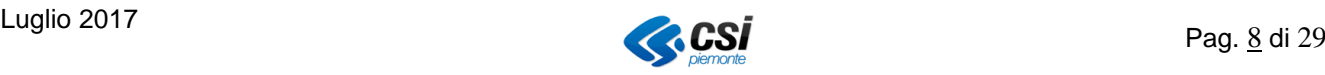

<span id="page-7-2"></span>**Figura 3:** Home page

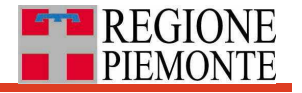

Nella parte sinistra di ogni pagina presente nell'applicativo, rimane comunque disponibile il menu con le stesse voci dell'elenco sopra riportato.

La pagina "Home" è così strutturata (si veda **Figura 3:** [Home page](#page-7-2)):

- nella parte sinistra è presente il **menu**, comune a tutte le pagine dell'applicativo, attraverso il quale raggiungere le macro aree funzionali;
- nella parte centrale è presente una "**Info Box**" che espone una sezione informativa nella quale sono riportate delle brevi note riassuntive sulle funzionalità disponibili;

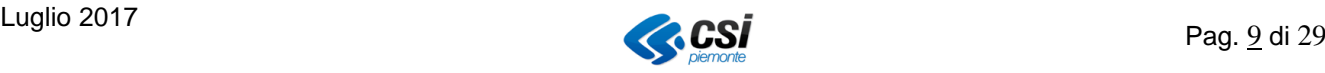

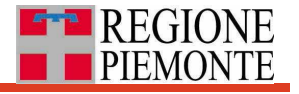

#### <span id="page-9-0"></span>**8.2 Area ricerca Nodi, Fermate e Paline gomma**

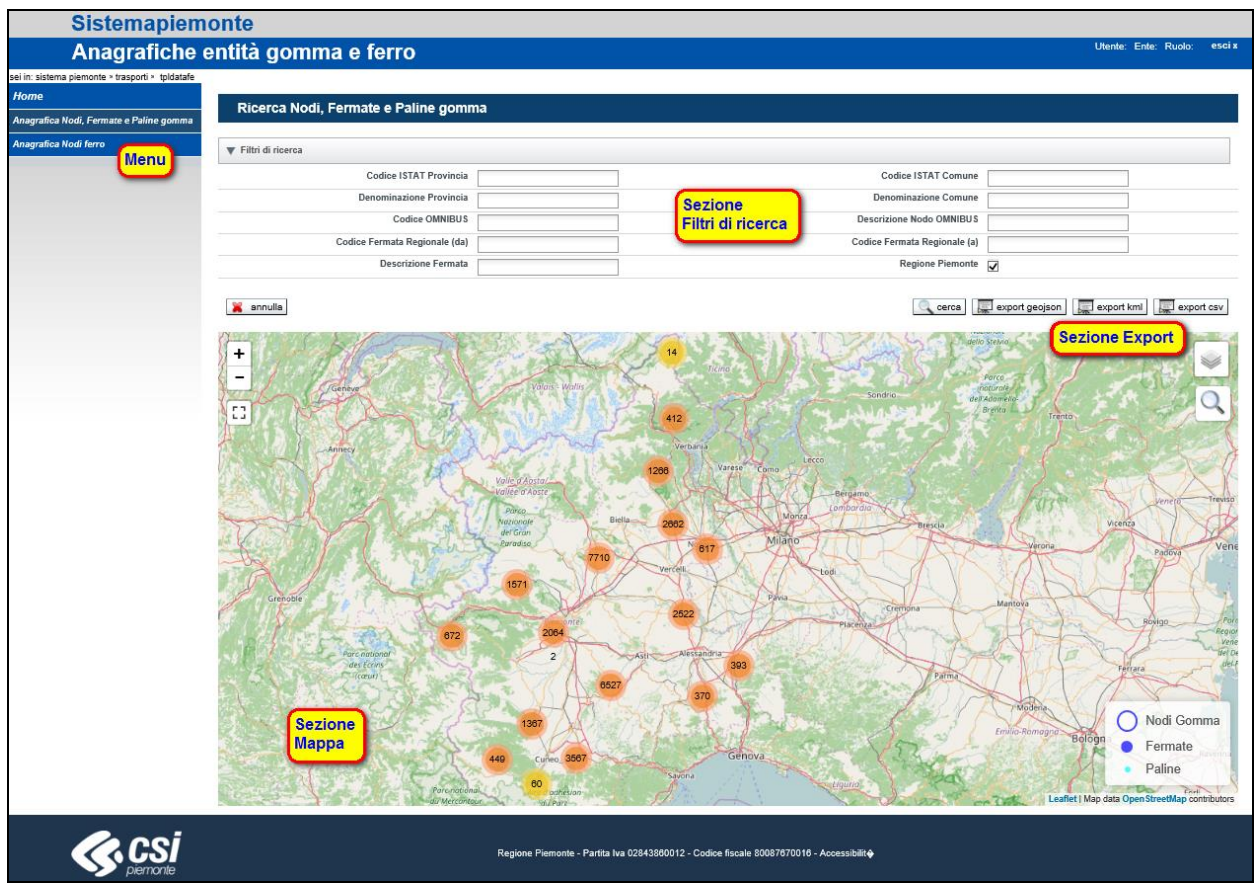

<span id="page-9-1"></span>**Figura 4:** pagina "Ricerca Nodi, Fermate e Paline gomma"

Ad essa si accede:

- Dall'area "*Home*" (Cfr. § [8.1\)](#page-7-1);
- cliccando sulla voce di menu "*Anagrafica Nodi, Fermate, Paline gomma*" da una delle pagine dell'applicativo.

La pagina, si veda **[Figura 4](#page-9-1)**, è così strutturata:

- nella parte alta a sinistra è presente il **menu**, comune a tutte le pagine dell'applicativo, attraverso il quale raggiungere le macro aree funzionali, partendo dalla "Home" (Cfr. § [8.1](#page-7-1) [Home page](#page-7-1));
- nella parte superiore è presente la sezione "**Filtri di ricerca**", da utilizzare per filtrare le entità da ricercare;
- nella parte centrale a destra, sotto la sezione "Filtri di ricerca", è presente la sezione "**Export**", che compare una volta effettuata una ricerca;
- nella parte inferiore è presente la sezione "**Mappa**";

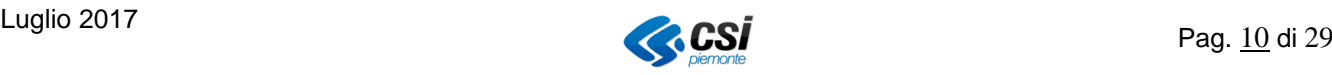

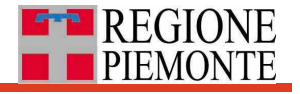

#### <span id="page-10-0"></span>*8.2.1 Sezione "Filtri di ricerca"*

La sezione "Filtri di ricerca" presenta dieci filtri (si veda **[Figura 5](#page-10-1)**):

| Filtri di ricerca              |                                 |       |
|--------------------------------|---------------------------------|-------|
| <b>Codice ISTAT Provincia</b>  | <b>Codice ISTAT Comune</b>      |       |
| <b>Denominazione Provincia</b> | <b>Denominazione Comune</b>     |       |
| <b>Codice OMNIBUS</b>          | <b>Descrizione Nodo OMNIBUS</b> |       |
| Codice Fermata Regionale (da)  | Codice Fermata Regionale (a)    |       |
| <b>Descrizione Fermata</b>     | Regione Piemonte $\Box$         |       |
| annulla                        |                                 | cerca |

**Figura 5:** sezione "Filtri di ricerca"

<span id="page-10-1"></span>Sono tutti filtri di tipo alfanumerico (testo e/o numeri), ad eccezione del filtro per "Regione Piemonte" che è selezionabile attraverso la spunta della relativa check-box.

Nello specifico:

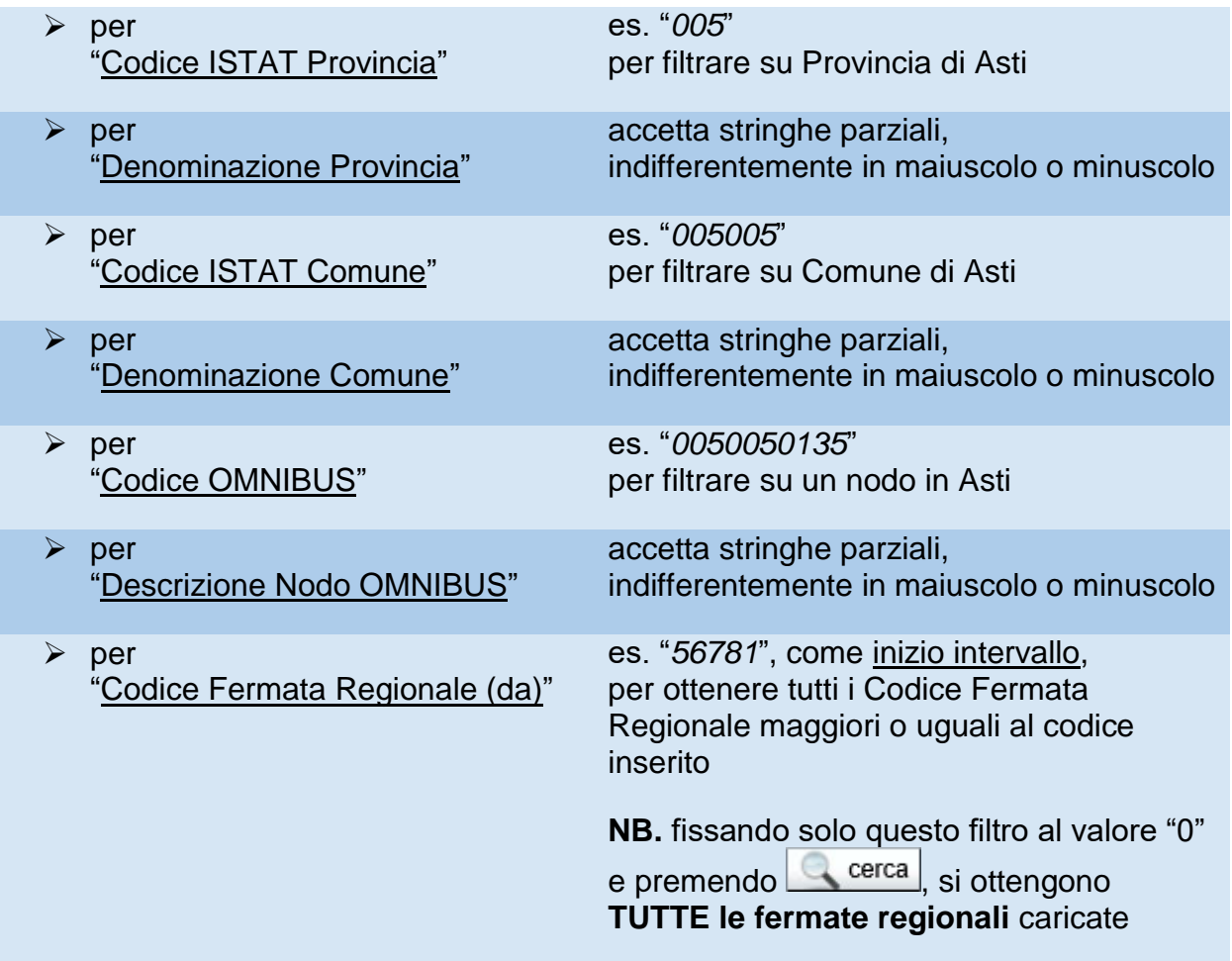

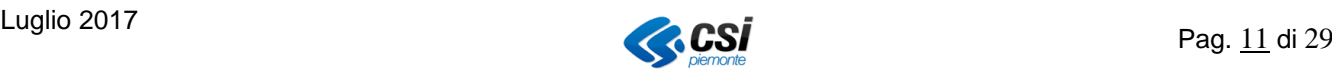

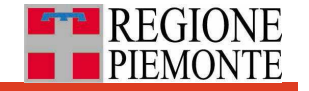

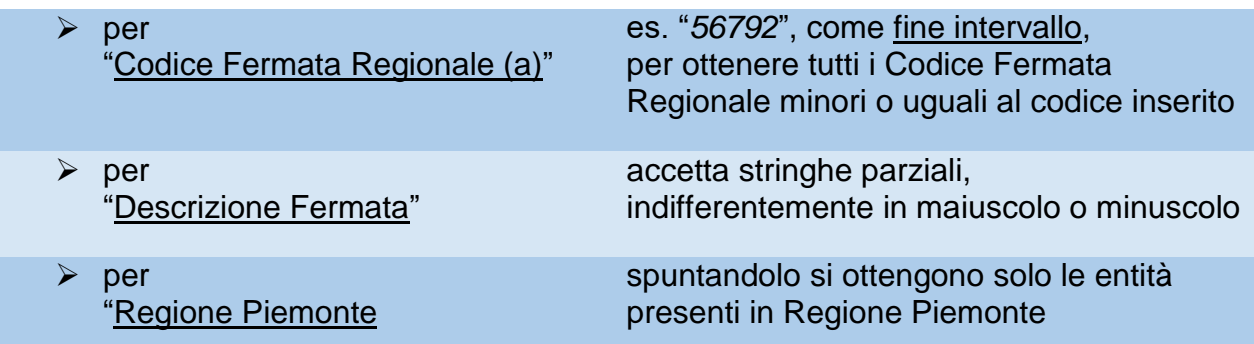

Una volta valorizzato almeno uno dei filtri disponibili, premere uno dei due pulsanti disponibili:

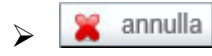

annulla per ripristinare la condizione iniziale dei filtri (ripulisce tutti i campi);

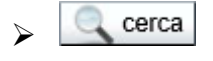

cerca per effettuare la ricerca<sup>1</sup> delle entità gomma da visualizzare su mappa e da scaricare nei formati previsti.

# **Attenzione**

 Possono essere scelti più filtri per una stessa ricerca: verranno mostrate solo le entità che soddisferanno contemporaneamente tutti i filtri.

<u>.</u>

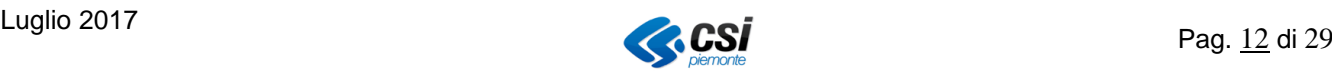

<sup>1</sup> Anche premendo il pulsante <*Invio*> viene fatta partire la ricerca

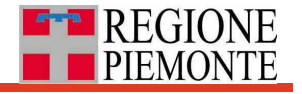

#### <span id="page-12-0"></span>*8.2.2 Sezione "Export"*

La sezione "Export" presenta i 3 pulsanti come indicato in **[Figura 6](#page-12-1)**.

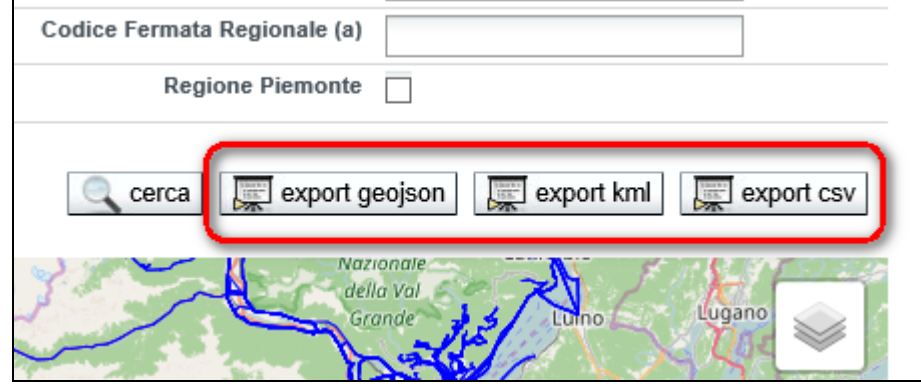

**Figura 6:** sezione "Export"

#### <span id="page-12-1"></span>**Attenzione**

- La sezione "Export" compare solo dopo aver effettuato una ricerca con almeno uno dei filtri indicati nel precedente paragrafo (Cfr. § [8.2.1](#page-10-0) [Sezione "Filtri di](#page-10-0)  [ricerca"](#page-10-0)).
- Verranno esportate SOLO le entità gomma **che soddisfano i filtri scelti** e rappresentate in mappa.

Le entità gomma trovate possono essere esportate in 3 formati:

permette l'export in *[GeoJSON](#page-3-1)*

Il sistema propone il salvataggio del file .zip con il seguente nome:

*geojson\_gomma\_<aaammgg>\_<hhmmss><sup>2</sup> .zip*

contenente 3 file

- <span id="page-12-2"></span>*geojson\_fermate\_<aaammgg>\_<hhmmss>.geojson*
- *geojson\_nodi\_gomma\_<aaammgg>\_<hhmmss>.geojson*
- *geojson\_paline\_<aaammgg>\_<hhmmss>.geojson*

1

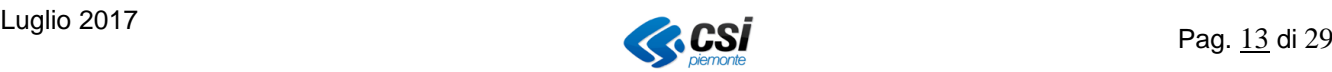

<sup>2</sup> *<aaammgg>\_<hhmmss>* corrisponde al momento temporale della richiesta di export

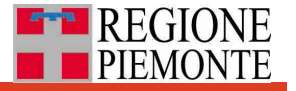

export kml permette l'export in **[KML](#page-3-2)** 

Il sistema propone il salvataggio del file .zip con il seguente nome:

*kml\_gomma\_<aaammgg>\_<hhmmss[>](#page-12-2)<sup>2</sup> .zip*

contenente 3 file

- *kml\_fermate\_<aaammgg>\_<hhmmss>.kml*
- *kml \_nodi\_gomma\_<aaammgg>\_<hhmmss>. kml*
- *kml \_paline\_<aaammgg>\_<hhmmss>. kml*
- export csv permette l'export in [CSV](#page-3-3)

Il sistema propone il salvataggio del file .zip con il seguente nome:

*csv\_gomma\_<aaammgg>\_<hhmmss>*[2](#page-12-2) *.zip*

contenente 3 file

- *csv\_fermate\_<aaammgg>\_<hhmmss>.csv*
- *csv\_nodi\_gomma\_<aaammgg>\_<hhmmss>.csv*
- *csv\_paline\_<aaammgg>\_<hhmmss>.csv*

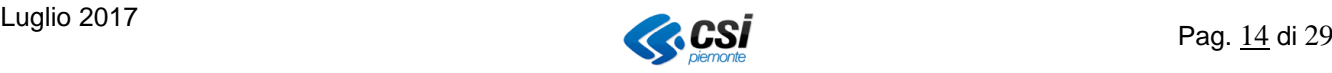

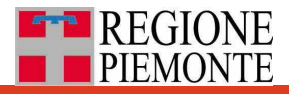

#### <span id="page-14-0"></span>*8.2.3 Sezione "Mappa"*

La sezione "Mappa" è mostrata in **[Figura 7](#page-14-1)**.

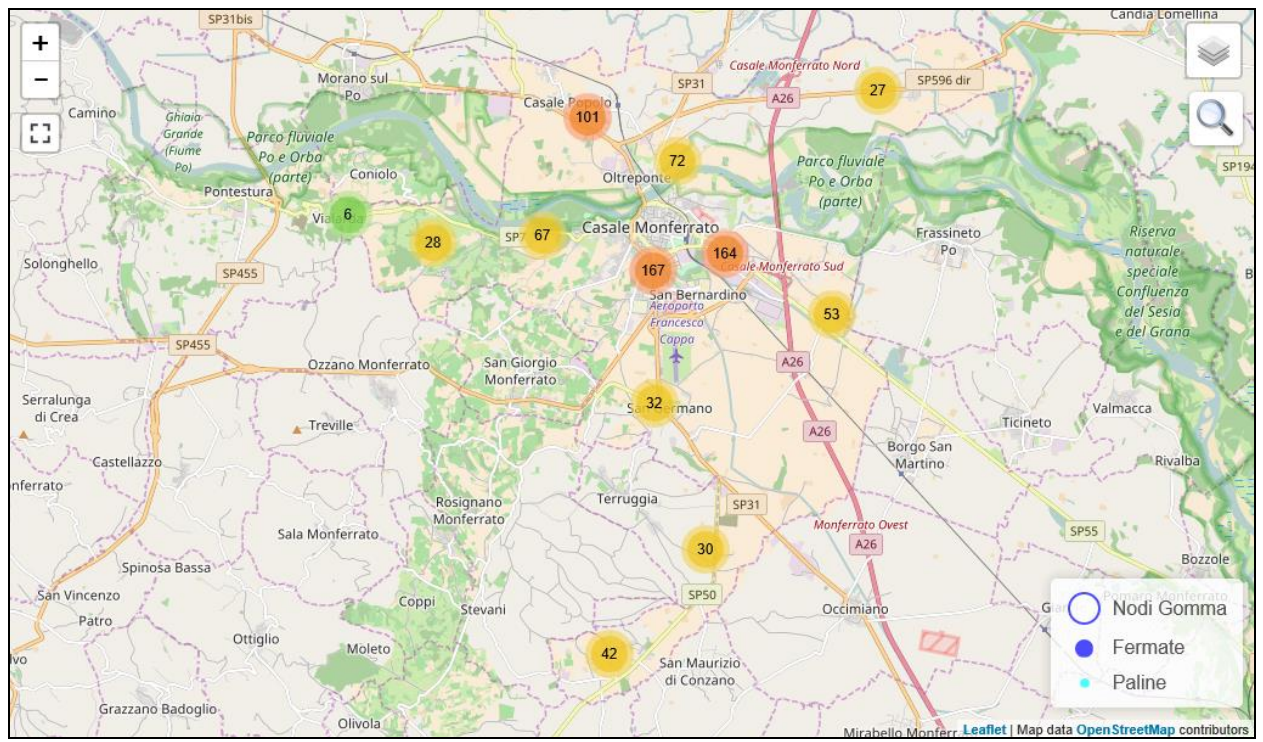

**Figura 7:** sezione "Mappa"

<span id="page-14-1"></span>Sulla mappa sono disponibili le seguenti funzionalità:

- *pan* (scorrimento della mappa); mantenere il puntatore del mouse all'interno della sezione "Mappa", premere il pulsante sinistro del mouse e, mantenendolo premuto, trascinare il puntatore del mouse in una direzione scelta: anche la mappa verrà trascinata insieme al puntatore;
- *zoom in – zoom out* (ingrandire o rimpicciolire i contenuti della mappa); mantenere il puntatore del mouse all'interno della sezione "Mappa", ruotare in avanti la rotellina del mouse per ingrandire gli oggetti presenti in mappa (zoom in) oppure ruotare la rotellina indietro per rimpicciolirli (zoom out);

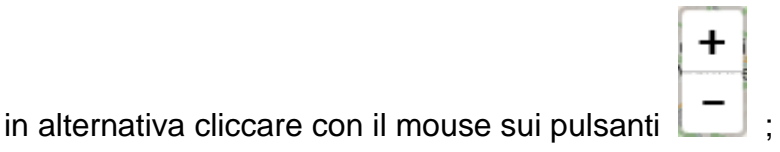

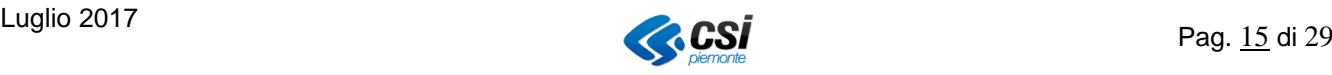

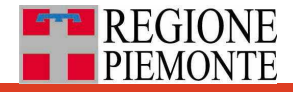

*mappa full screen* (mappa a tutto schermo)

premere il pulsante per ottenere la mappa a tutto schermo; premere il pulsante per uscire dalla mappa a tutto schermo;

#### *visualizzatore Percorsi gomma*;

premere il pulsante per visualizzare su mappa i relativi percorsi gomma (si veda **[Figura 8](#page-15-0)**).

Ripremere il pulsante per farli scomparire dalla mappa.

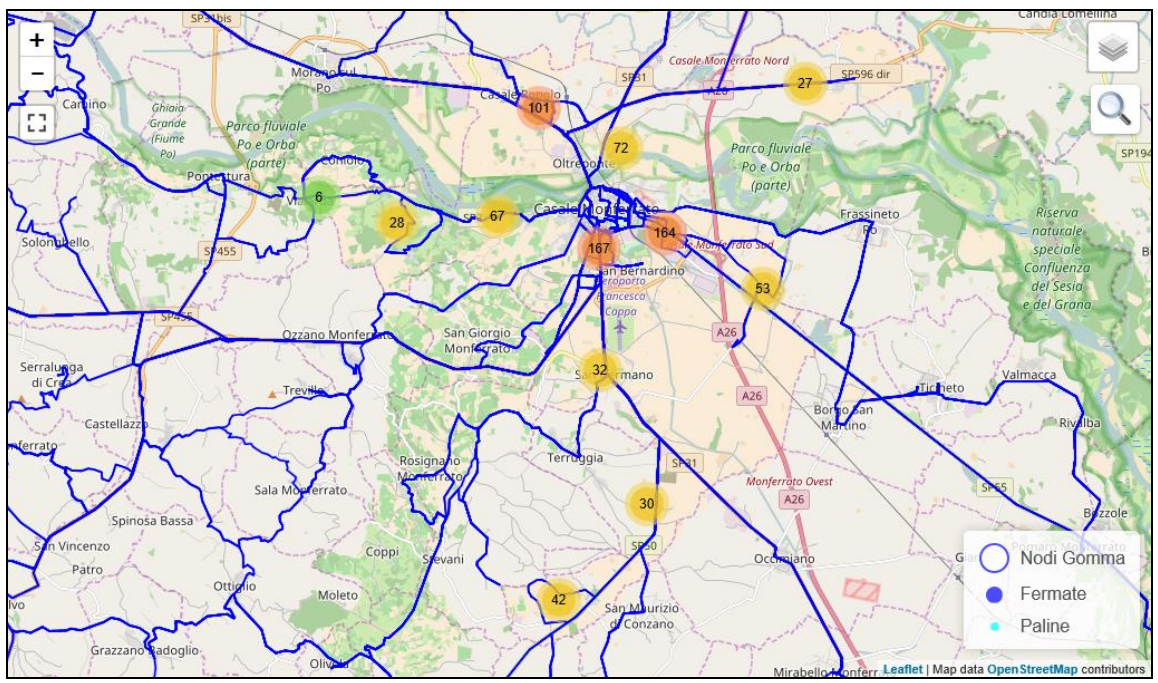

<span id="page-15-0"></span>**Figura 8:** Percorsi gomma su mappa

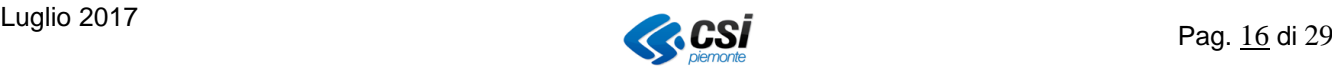

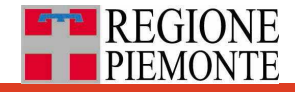

#### *sotto-filtro per descrizione Nodo gomma (Nodo OMNIBUS)*;

effettuare una ricerca con uno o più filtri e in seguito premere il pulsante per inserire un ulteriore filtro per "*descrizione Nodo gomma*" sulle entità ottenute come risultato della ricerca.

Man mano che si inserisce la stringa da ricercare nel campo  $Q$  valenti , il sistema presenta un elenco di 25 entità (un sottoinsieme tra quelle trovate con la ricerca) che soddisfano la nuova stringa di filtro sulla "*descrizione Nodo gomma*" ("*descrizione Nodo OMNIBUS*").

Cliccare con il mouse su una delle entità presenti in elenco per visualizzarla su mappa (si veda **[Figura 9](#page-16-0)**).

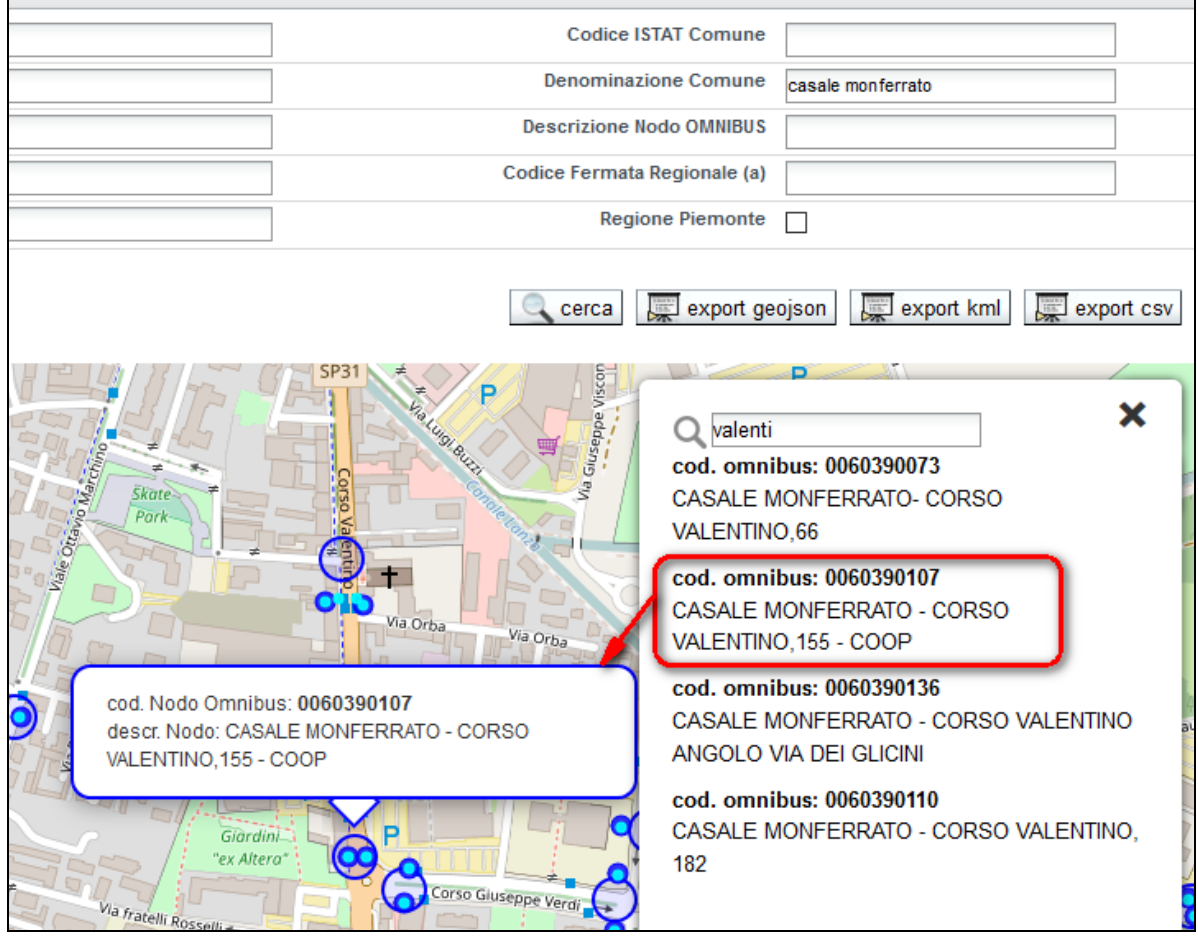

<span id="page-16-0"></span>**Figura 9:** filtro per descrizione Nodo gomma (Nodo OMNIBUS)

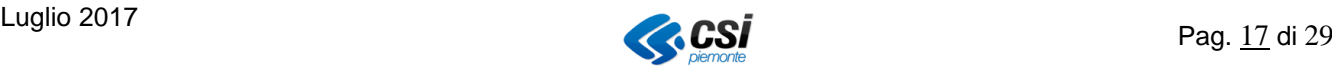

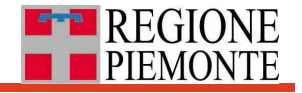

#### *entità visualizzate su mappa*;

la mappa mostra due livelli informativi:

I. il livello relativo alle **informazioni di base (da** *Open StreetMap***)**, che variano a seconda dello zoom scelto (si veda **[Figura 10](#page-17-0)**);

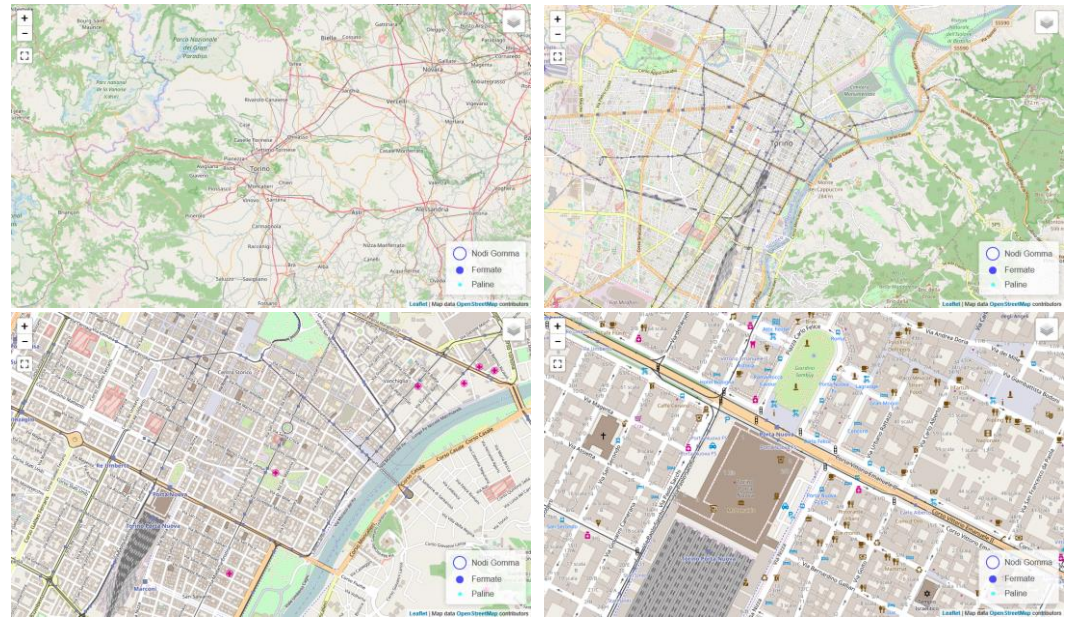

**Figura 10:** livello "informazioni di base" a diversi livelli di zoom

<span id="page-17-0"></span>II. il livello delle **entità gomma** appare solo dopo aver effettuato una ricerca con almeno uno dei filtri indicati nel precedente paragrafo (Cfr. § [8.2.1](#page-10-0) [Sezione "Filtri di ricerca"](#page-10-0)); in **[Figura 11](#page-17-1)** alcuni esempi a diversi livelli di zoom.

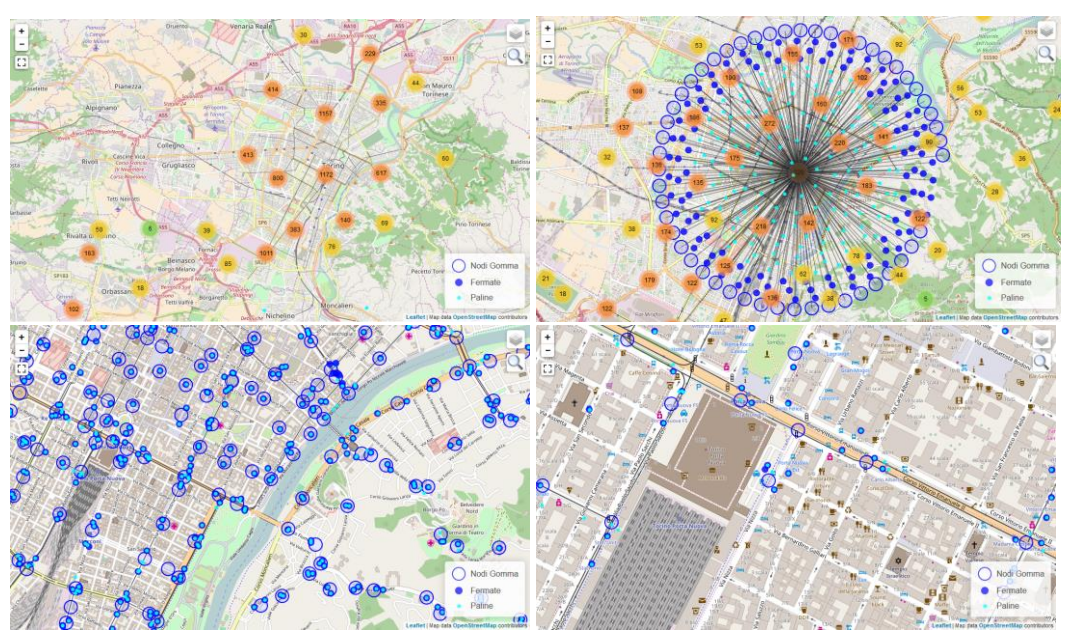

**Figura 11:** livello "entità gomma" a diversi livelli di zoom

<span id="page-17-1"></span>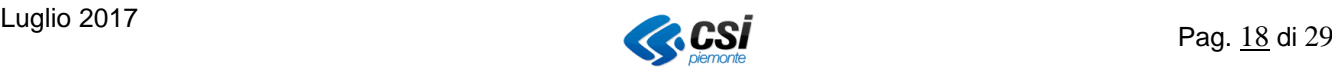

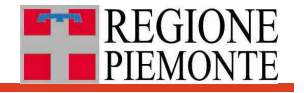

#### *Legenda entità gomma*;

le entità gomma ricercate sono mostrate in mappa con la simbologia riportata nella Legenda mostrata in **[Figura 12](#page-18-1)**

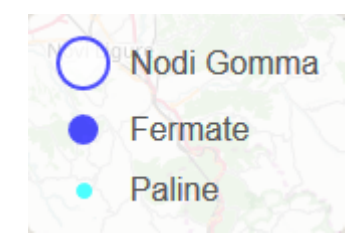

**Figura 12:** Legenda "entità gomma"

#### <span id="page-18-1"></span><span id="page-18-0"></span>*8.2.3.1 Entità gomma: interrogazione su mappa*

All'interno della sezione "Mappa", dopo aver effettuato una ricerca, le entità gomma, **Nodi**, **Fermate** e **Paline gomma**, vengono mostrate con la simbologia indicata in **[Figura](#page-18-1)  [12](#page-18-1)** e sono interrogabili passandoci sopra il puntatore del mouse ottenendo i "fumetti" indicati in **[Figura 13](#page-18-2)**.

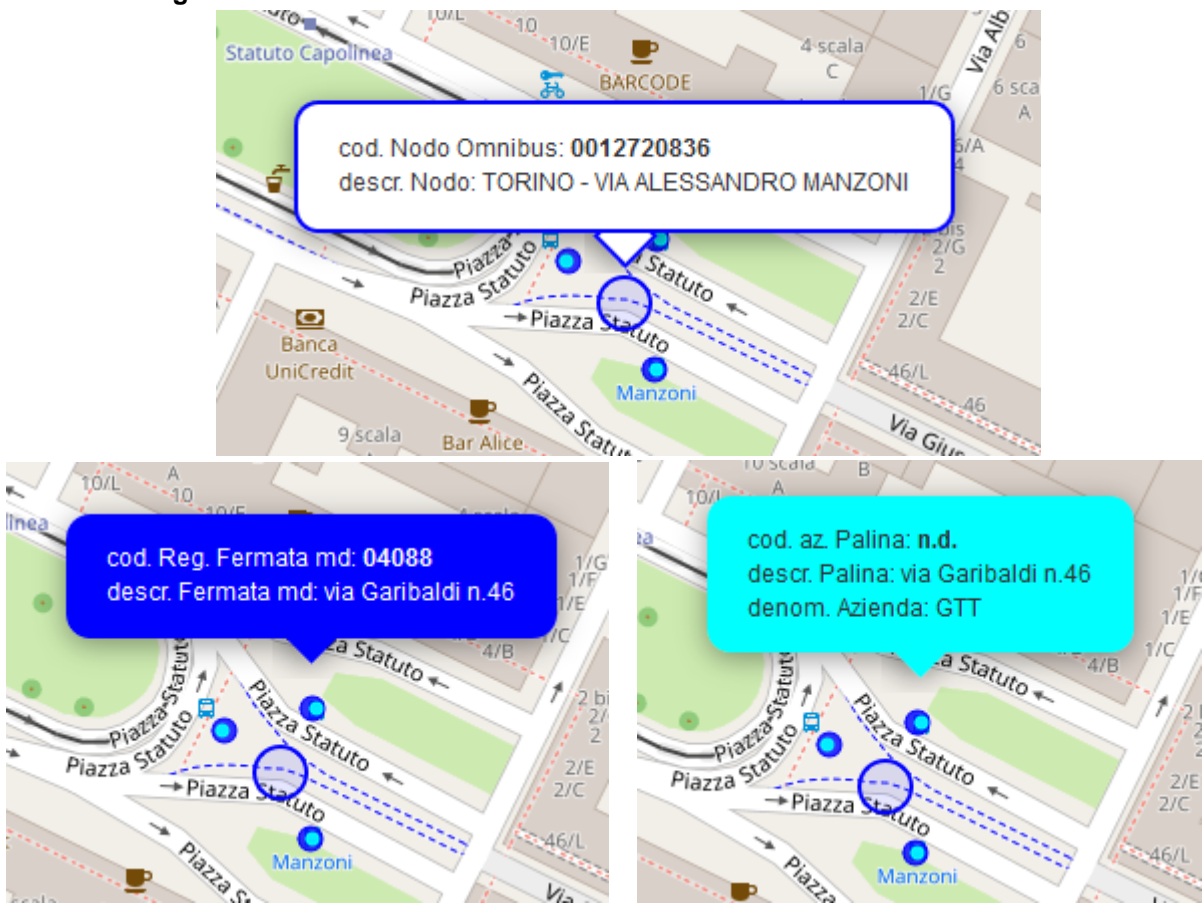

**Figura 13:** interrogazione "entità gomma" su mappa

<span id="page-18-2"></span>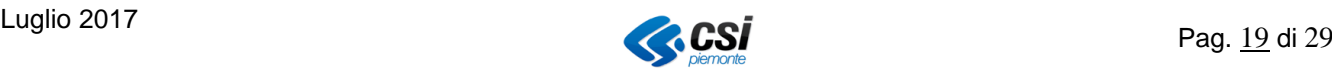

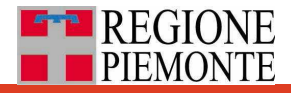

### <span id="page-19-0"></span>**8.3 Area ricerca Nodi ferro**

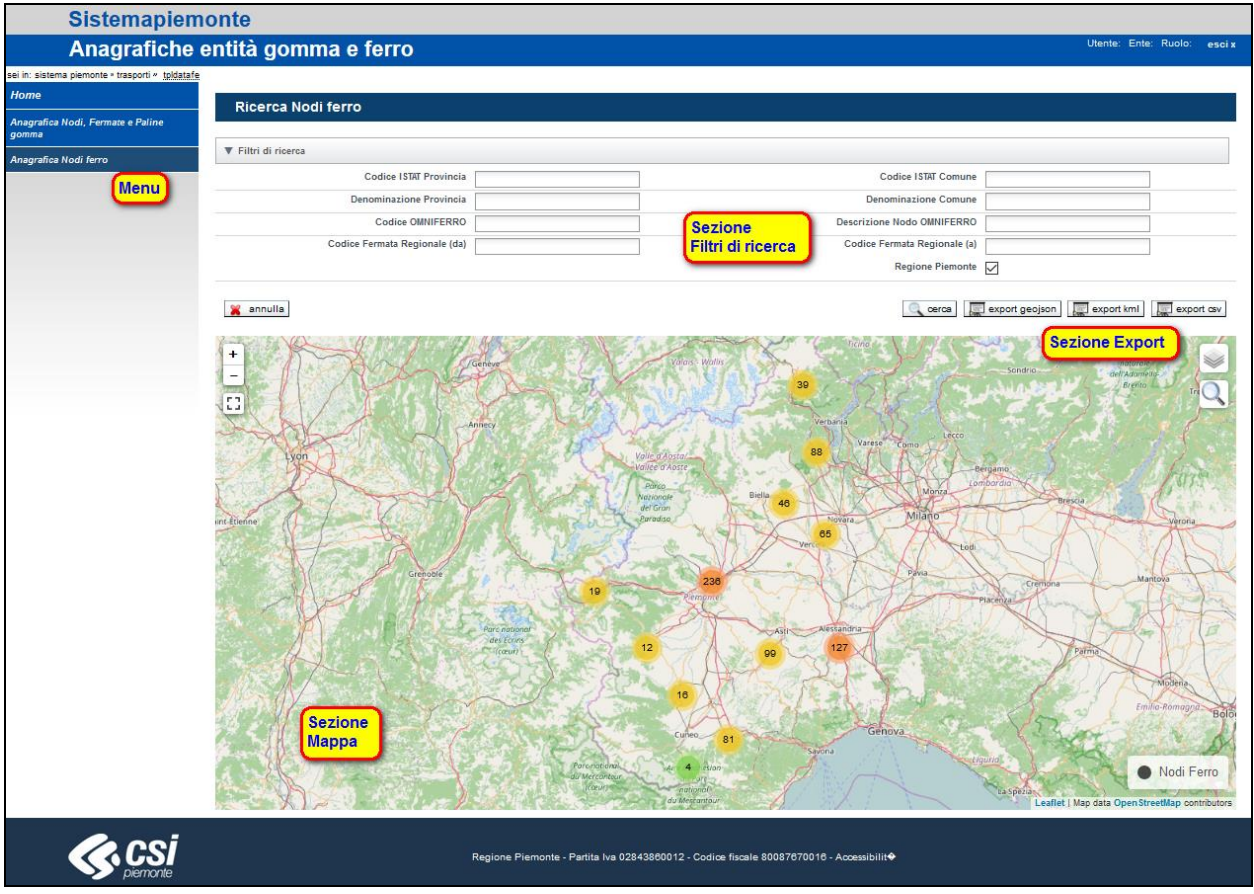

<span id="page-19-1"></span>**Figura 14:** pagina "Ricerca Nodi ferro"

Ad essa si accede:

- Dall'area "Home" (Cfr. § [8.1\)](#page-7-1);
- cliccando sulla voce di menu "*Anagrafica Nodi ferro*" da una delle pagine dell'applicativo.

La pagina, si veda **[Figura 14](#page-19-1)**, è così strutturata:

- nella parte alta a sinistra è presente il **menu**, comune a tutte le pagine dell'applicativo, attraverso il quale raggiungere le macro aree funzionali, partendo dalla "Home" (Cfr. § [8.1](#page-7-1) [Home page](#page-7-1));
- nella parte superiore è presente la sezione "**Filtri di ricerca**", da utilizzare per filtrare le entità da ricercare;
- nella parte centrale a destra, sotto la sezione "Filtri di ricerca", è presente la sezione "**Export**", che compare una volta effettuata una ricerca;
- nella parte inferiore è presente la sezione "**Mappa**";

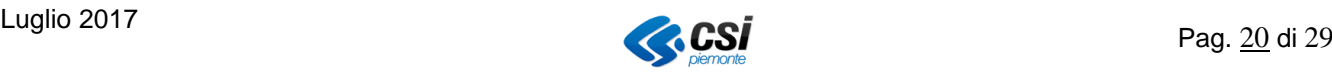

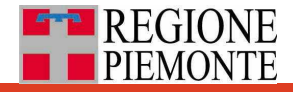

#### <span id="page-20-0"></span>*8.3.1 Sezione "Filtri di ricerca"*

La sezione "Filtri di ricerca" presenta dieci filtri (si veda **[Figura 15](#page-20-1)**):

| Filtri di ricerca              |                                   |       |
|--------------------------------|-----------------------------------|-------|
| <b>Codice ISTAT Provincia</b>  | <b>Codice ISTAT Comune</b>        |       |
| <b>Denominazione Provincia</b> | <b>Denominazione Comune</b>       |       |
| <b>Codice OMNIFERRO</b>        | <b>Descrizione Nodo OMNIFERRO</b> |       |
| Codice Fermata Regionale (da)  | Codice Fermata Regionale (a)      |       |
|                                | Regione Piemonte <b>n</b>         |       |
|                                |                                   |       |
| annulla                        |                                   | cerca |

**Figura 15:** sezione "Filtri di ricerca"

<span id="page-20-1"></span>Sono tutti filtri di tipo alfanumerico (testo e/o numeri), ad eccezione del filtro per "Regione Piemonte" che è selezionabile attraverso la spunta della relativa check-box.

Nello specifico:

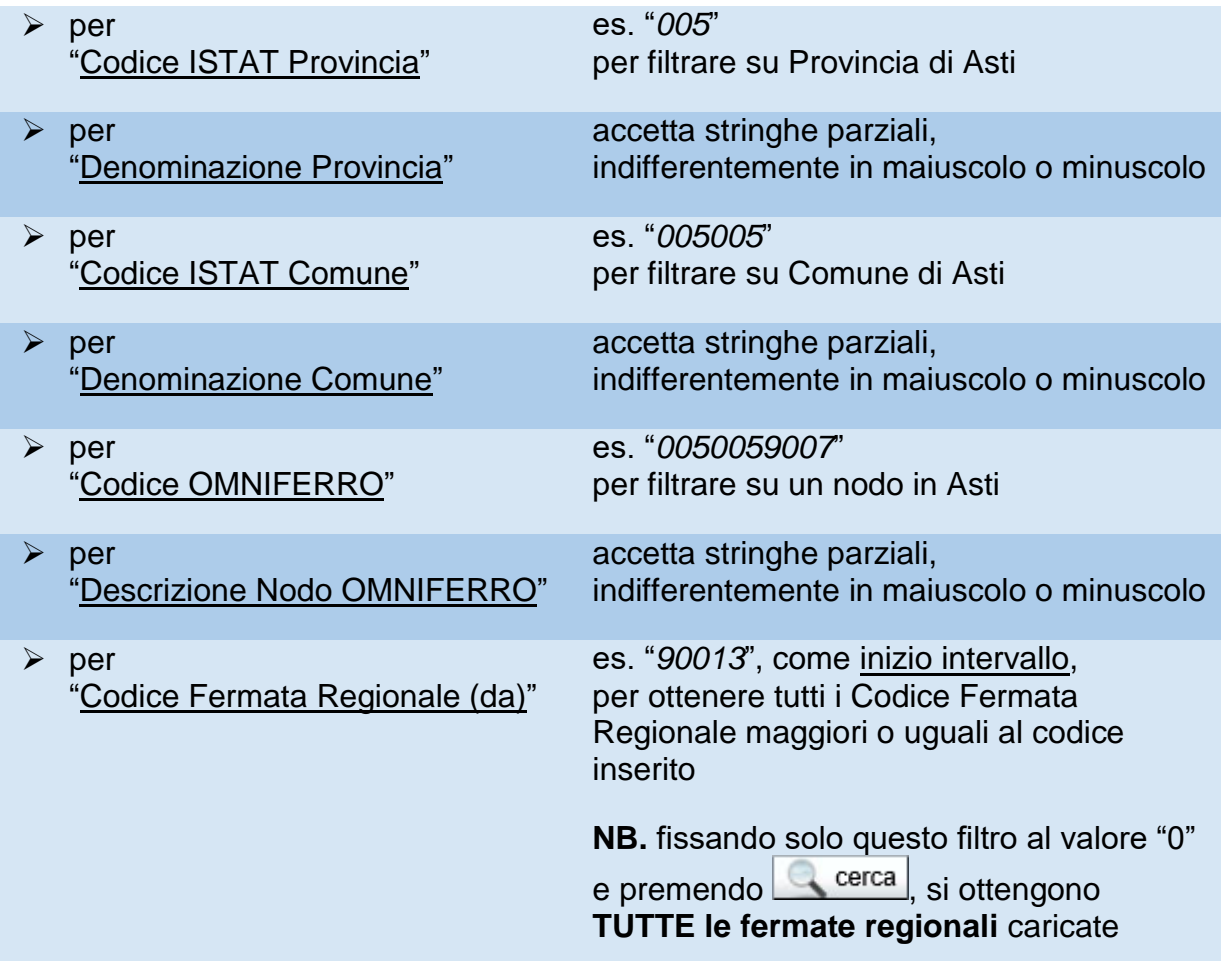

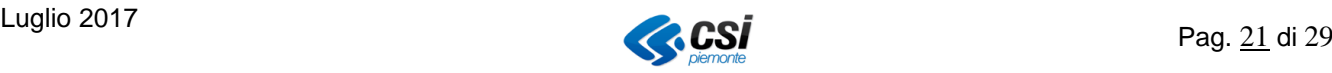

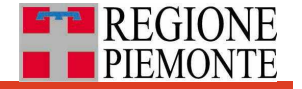

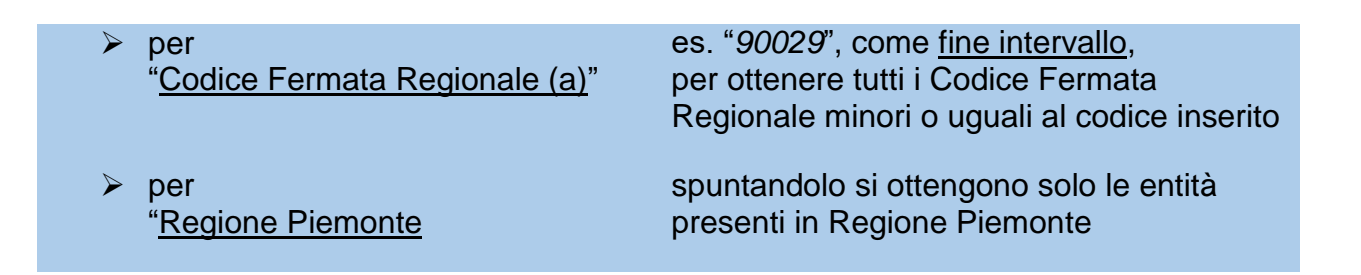

Una volta valorizzato almeno uno dei filtri disponibili, premere uno dei due pulsanti disponibili:

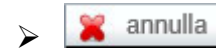

per ripristinare la condizione iniziale dei filtri (ripulisce tutti i campi);

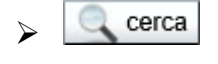

 per effettuare la ricerca<sup>3</sup> dei Nodi ferro da visualizzare su mappa e da scaricare nei formati previsti.

#### **Attenzione**

 Possono essere scelti più filtri per una stessa ricerca: verranno mostrate solo i Nodi ferro che soddisferanno contemporaneamente tutti i filtri.

1

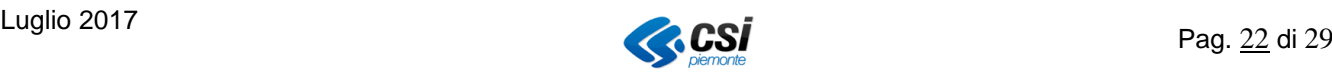

<sup>3</sup> Anche premendo il pulsante <*Invio*> viene fatta partire la ricerca

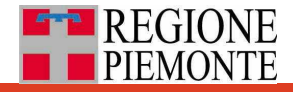

#### <span id="page-22-0"></span>*8.3.2 Sezione "Export"*

La sezione "Export" presenta i 3 pulsanti come indicato in **[Figura 16](#page-22-1)**.

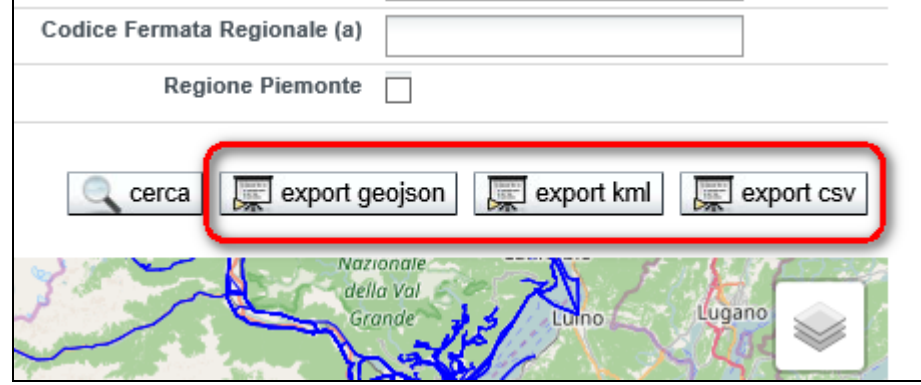

**Figura 16:** sezione "Export"

#### <span id="page-22-1"></span>**Attenzione**

- La sezione "Export" compare solo dopo aver effettuato una ricerca con almeno uno dei filtri indicati nel precedente paragrafo (Cfr. § [8.3.1](#page-20-0) [Sezione "Filtri di](#page-20-0)  [ricerca"](#page-20-0)).
- Verranno esportati SOLO i Nodi ferro **che soddisfano i filtri scelti** e rappresentati in mappa.

I Nodi ferro trovati possono essere esportati in 3 formati:

permette l'export in *[GeoJSON](#page-3-1)*

Il sistema propone il salvataggio del file .zip con il seguente nome:

*geojson\_ferro\_<aaammgg>\_<hhmmss><sup>4</sup> .zip*

contenente il file

<span id="page-22-2"></span>*geojson\_ferro\_<aaammgg>\_<hhmmss>.geojson*

<u>.</u>

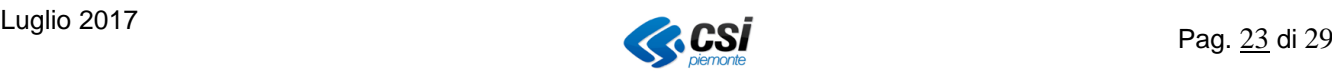

<sup>4</sup> *<aaammgg>\_<hhmmss>* corrisponde al momento temporale della richiesta di export

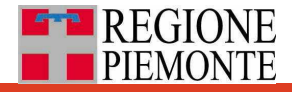

permette l'export in *[KML](#page-3-2)*

Il sistema propone il salvataggio del file .zip con il seguente nome:

*kml\_ferro\_<aaammgg>\_<hhmmss>*[4](#page-22-2) *.zip*

contenente il file

- *kml\_ferro\_<aaammgg>\_<hhmmss>.kml*
- permette l'export in *[CSV](#page-3-3)*

Il sistema propone il salvataggio del file .zip con il seguente nome:

*csv\_ferro\_<aaammgg>\_<hhmmss>*[4](#page-22-2) *.zip*

contenente il file

*csv\_ferro\_<aaammgg>\_<hhmmss>.csv*

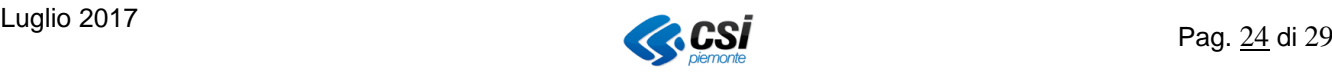

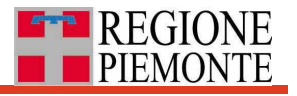

#### <span id="page-24-0"></span>*8.3.3 Sezione "Mappa"*

La sezione "Mappa" è mostrata in **[Figura 17](#page-24-1)**.

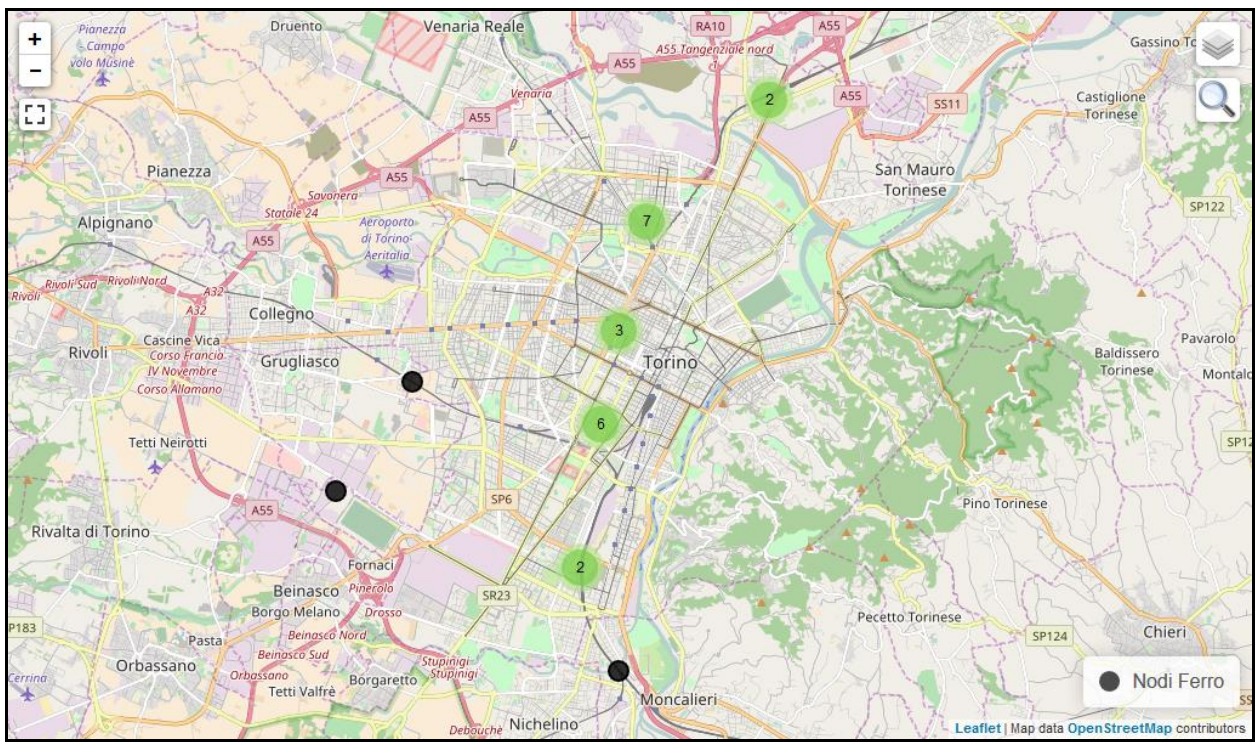

**Figura 17:** sezione "Mappa"

<span id="page-24-1"></span>Sulla mappa sono disponibili le seguenti funzionalità:

- *pan* (scorrimento della mappa); mantenere il puntatore del mouse all'interno della sezione "Mappa", premere il pulsante sinistro del mouse e, mantenendolo premuto, trascinare il puntatore del mouse in una direzione scelta: anche la mappa verrà trascinata insieme al puntatore;
- *zoom in – zoom out* (ingrandire o rimpicciolire i contenuti della mappa); mantenere il puntatore del mouse all'interno della sezione "Mappa", ruotare in avanti la rotellina del mouse per ingrandire gli oggetti presenti in mappa (zoom in) oppure ruotare la rotellina indietro per rimpicciolirli (zoom out);

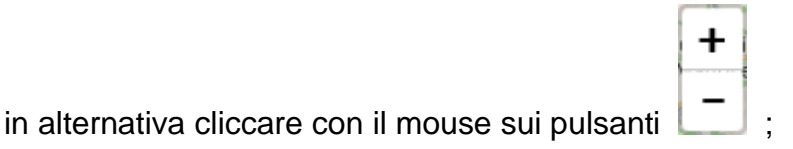

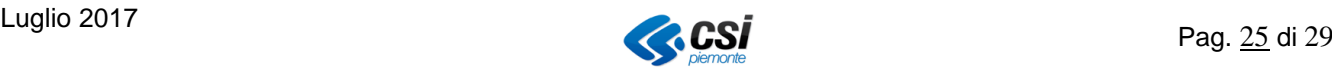

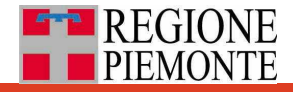

*mappa full screen* (mappa a tutto schermo)

premere il pulsante  $\begin{bmatrix} 1 \\ 2 \end{bmatrix}$  per ottenere la mappa a tutto schermo; premere il pulsante per uscire dalla mappa a tutto schermo;

#### *visualizzatore Percorsi ferro*;

premere il pulsante per visualizzare su mappa i relativi percorsi ferro (si veda **[Figura 18](#page-25-0)**).

Ripremere il pulsante per farli scomparire dalla mappa.

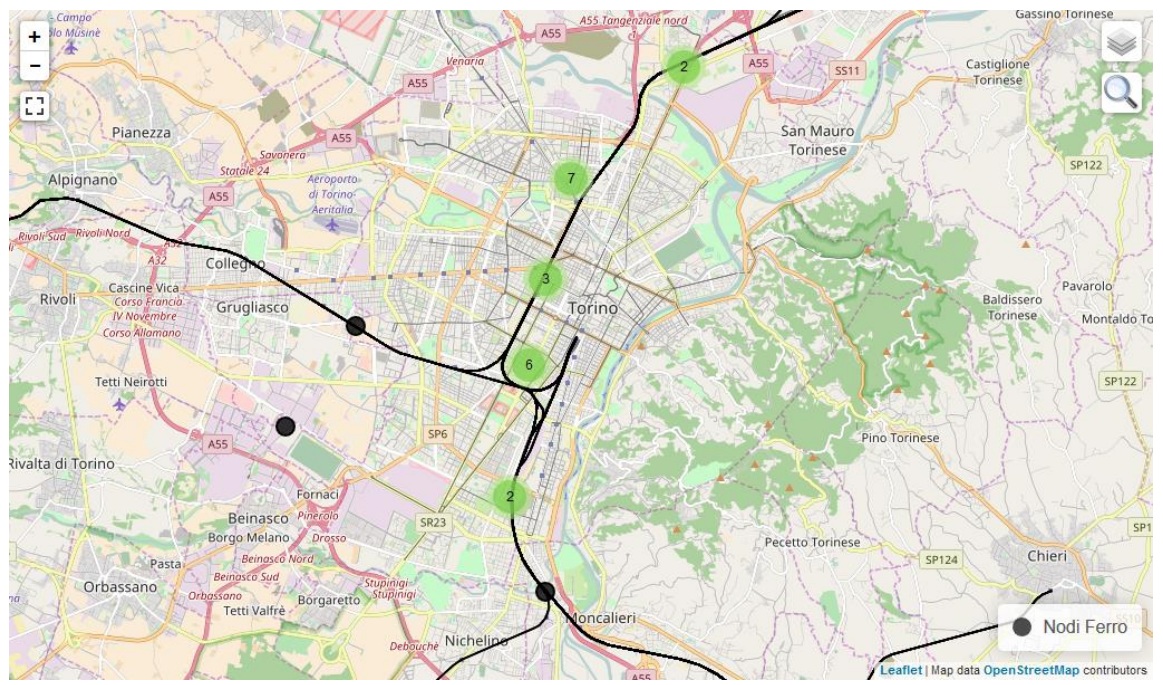

<span id="page-25-0"></span>**Figura 18:** Percorsi ferro su mappa

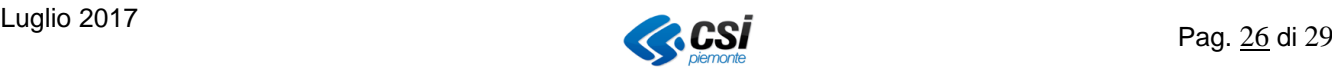

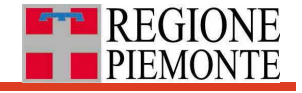

#### *sotto-filtro per descrizione Nodo ferro (Nodo OMNIFERRO)*;

effettuare una ricerca con uno o più filtri e in seguito premere il pulsante per inserire un ulteriore filtro per "*descrizione Nodo ferro*" sui nodi ottenuti come risultato della ricerca.

Man mano che si inserisce la stringa da ricercare nel campo  $Q$  porta , il sistema presenta un elenco di 25 entità (un sottoinsieme tra quelle trovate con la ricerca) che soddisfano la nuova stringa di filtro sulla "*descrizione Nodo ferro*" ("*descrizione Nodo OMNIFERRO*").

Cliccare con il mouse su una delle entità presenti in elenco per visualizzarla su mappa (si veda **[Figura 19](#page-26-0)**).

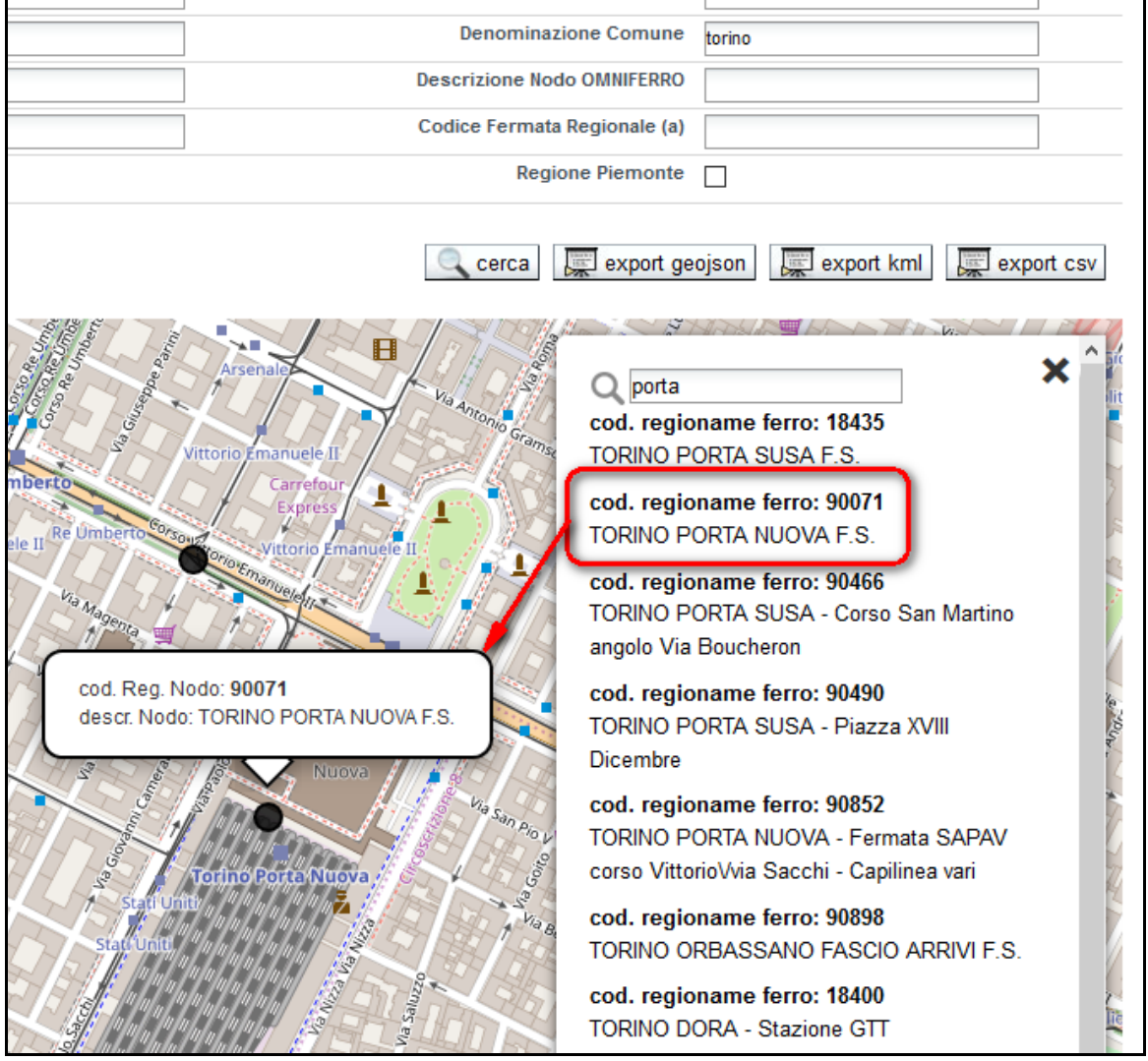

<span id="page-26-0"></span>**Figura 19:** filtro per descrizione Nodo ferro (Nodo OMNIFERRO)

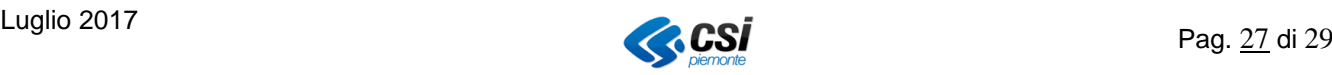

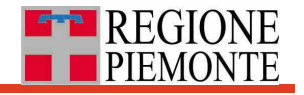

#### *Nodi ferro visualizzati su mappa*;

la mappa mostra due livelli informativi:

I. il livello relativo alle **informazioni di base (da** *Open StreetMap***)**, che variano a seconda dello zoom scelto (si veda **[Figura 20](#page-27-0)** );

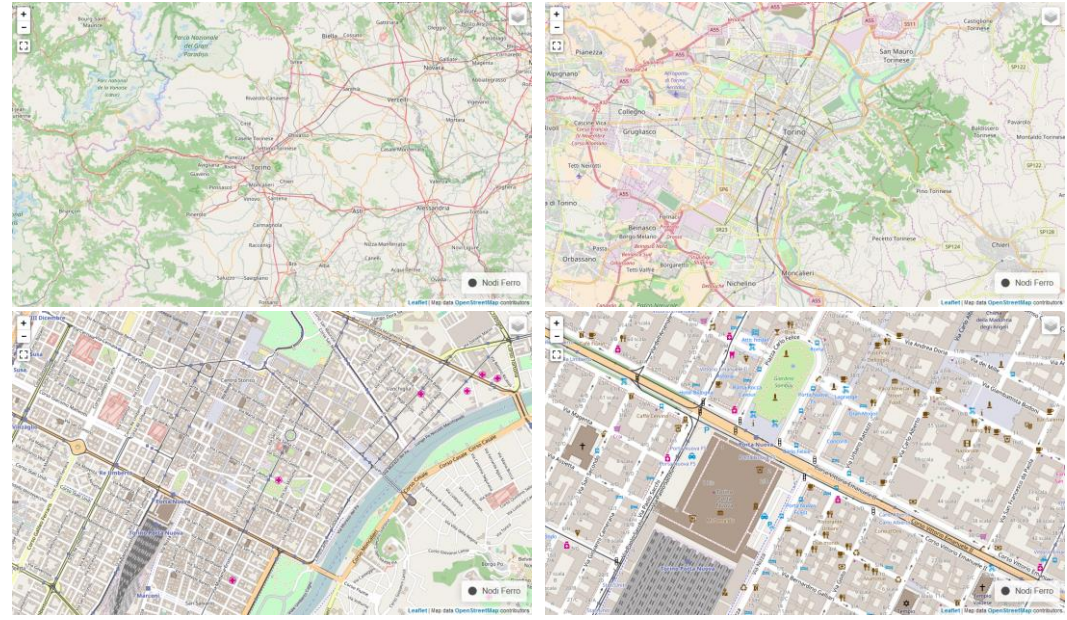

**Figura 20:** livello "informazioni di base" a diversi livelli di zoom

<span id="page-27-0"></span>II. il livello dei **Nodi ferro** appare solo dopo aver effettuato una ricerca con almeno uno dei filtri indicati nel precedente paragrafo (Cfr. § [8.3.1](#page-20-0) [Sezione](#page-20-0)  ["Filtri di ricerca"](#page-20-0)); in **[Figura 21](#page-27-1)** alcuni esempi a diversi livelli di zoom.

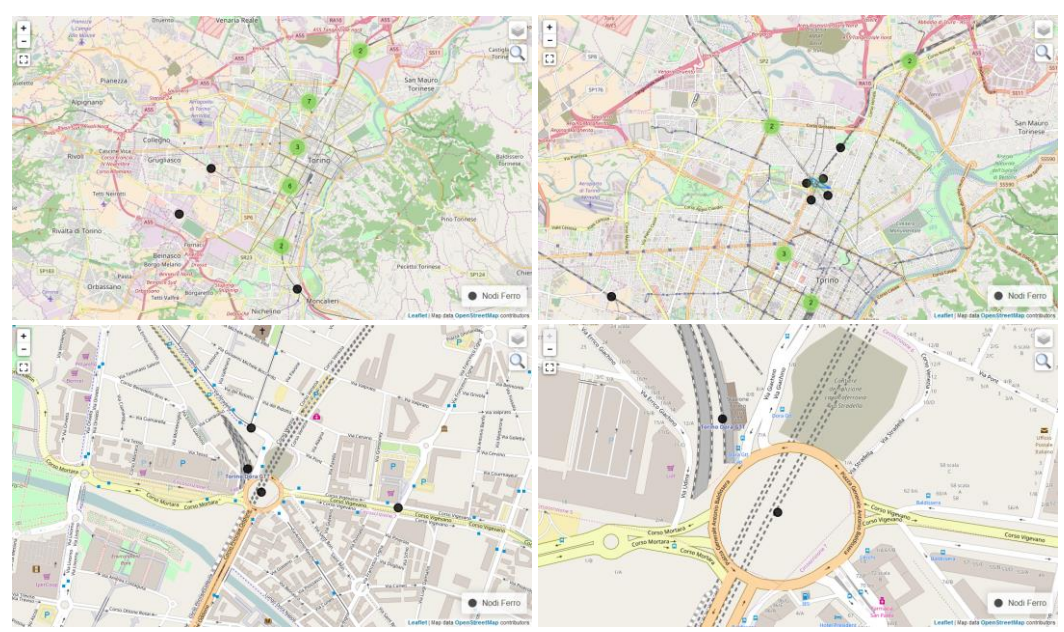

**Figura 21:** livello "Nodi Ferro" a diversi livelli di zoom

<span id="page-27-1"></span>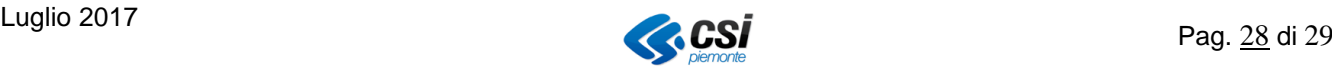

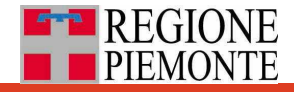

#### *Legenda Nodi ferro*;

i Nodi ferro ricercati sono mostrati in mappa con la simbologia riportata nella Legenda mostrata in **[Figura 22](#page-28-1)**.

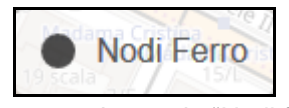

<span id="page-28-2"></span> **Figura 22:** Legenda "Nodi ferro"

#### <span id="page-28-1"></span><span id="page-28-0"></span>*8.3.3.1 Nodi ferro: interrogazione su mappa*

All'interno della sezione "Mappa", dopo aver effettuato una ricerca, i Nodi ferro vengono mostrati con la simbologia indicata in **[Figura 22](#page-28-2)** e sono interrogabili passandoci sopra il puntatore del mouse ottenendo il "fumetto" indicati in **[Figura 23](#page-28-3)**.

<span id="page-28-3"></span>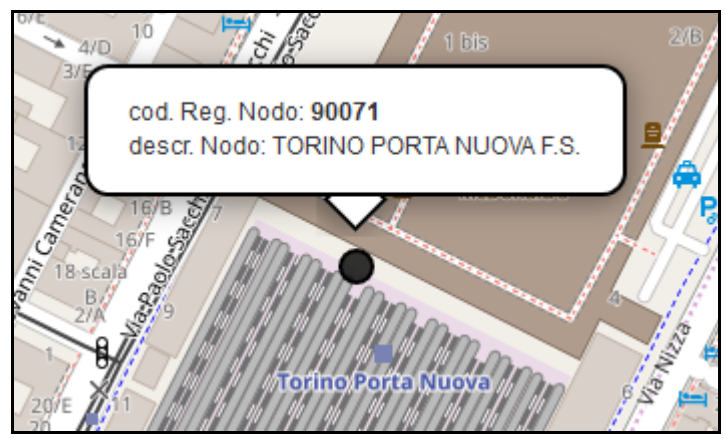

**Figura 23:** interrogazione "Nodo ferro" su mappa

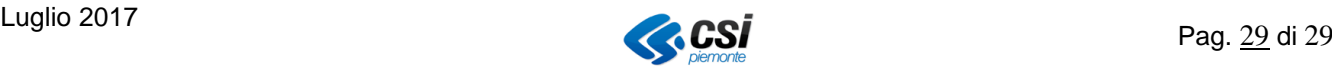